# Auswertungen (Notariat)

#### Hauptseite > Notariat > Automatischer Vollzug > Auswertungen (Notariat)

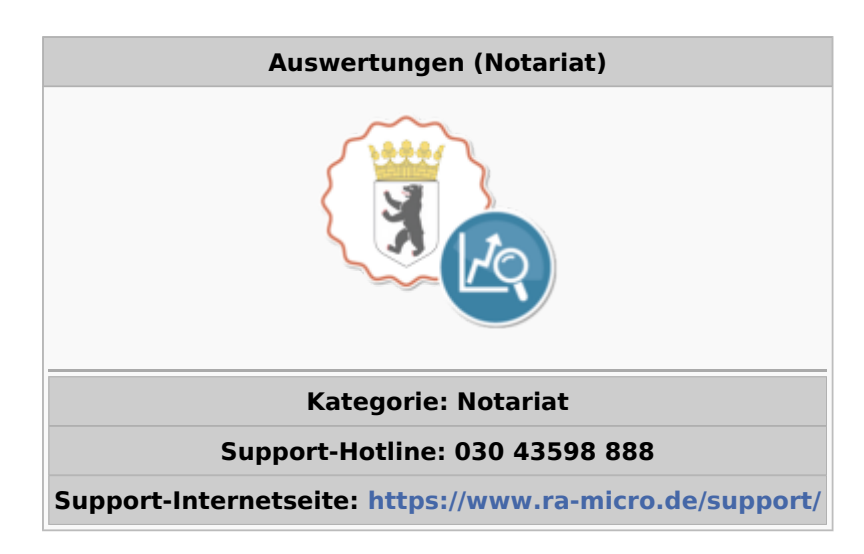

#### **Inhaltsverzeichnis**

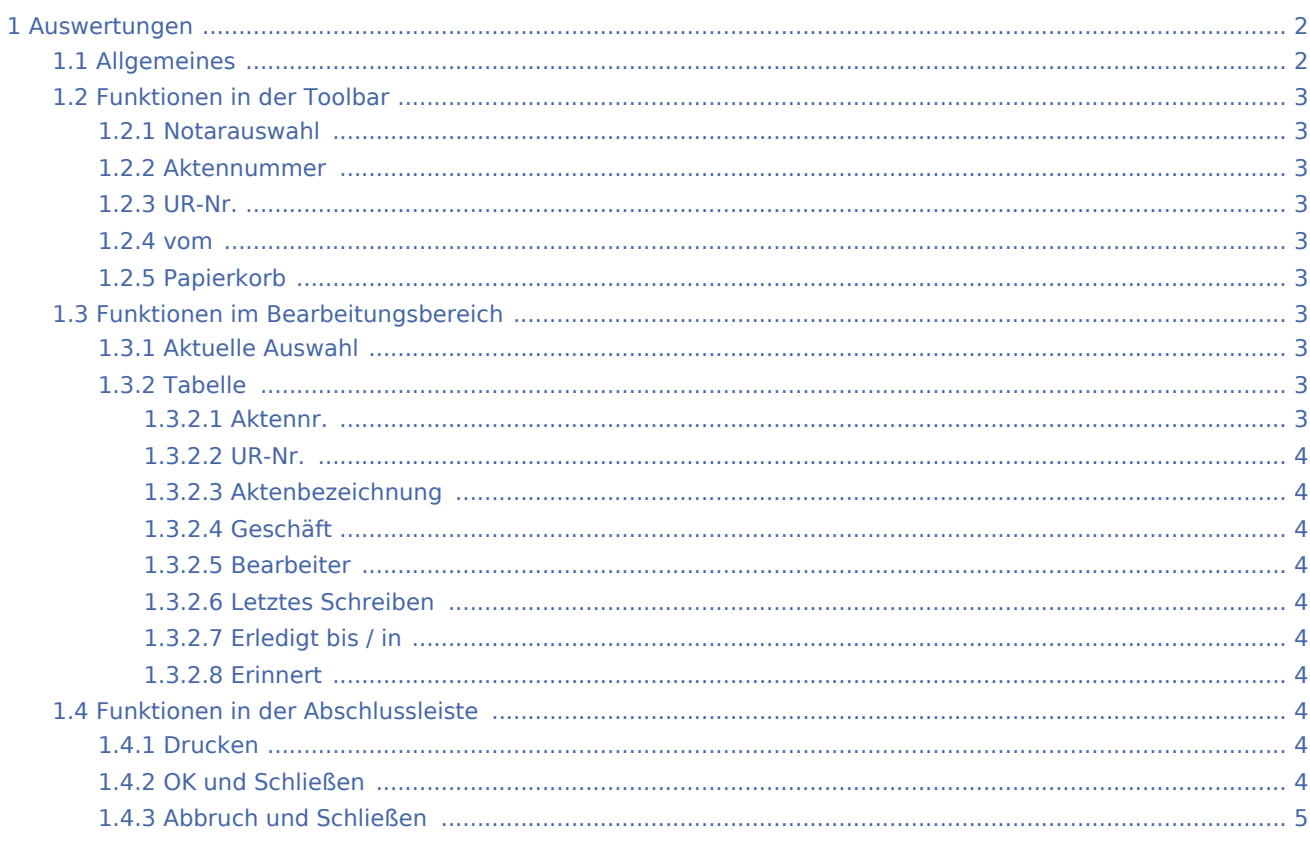

# <span id="page-1-0"></span>Auswertungen

#### **Der Bereich Auswertungen unterteilt sich in vier Bereiche**

[Übersicht](https://onlinehilfen.ra-micro.de/index.php/Auswertungen_(Notariat)Auswertungen) (diese Seite)

[Auswertungen - Verwendete Checklisten](https://onlinehilfen.ra-micro.de/index.php/Auswertungen_(Notariat)_-_Verwendete_Checklisten)

[Auswertungen - Verwendete Erinnerungs- und Anfragemaßnahmen](https://onlinehilfen.ra-micro.de/index.php/Auswertungen_(Notariat)_-_Verwendete_Erinnerungs-_und_Anfragema%C3%9Fnahmen)

[Auswertungen - Beteiligtensuche](https://onlinehilfen.ra-micro.de/index.php/Auswertungen_(Notariat)_-_Beteiligtensuche)

# <span id="page-1-1"></span>Allgemeines

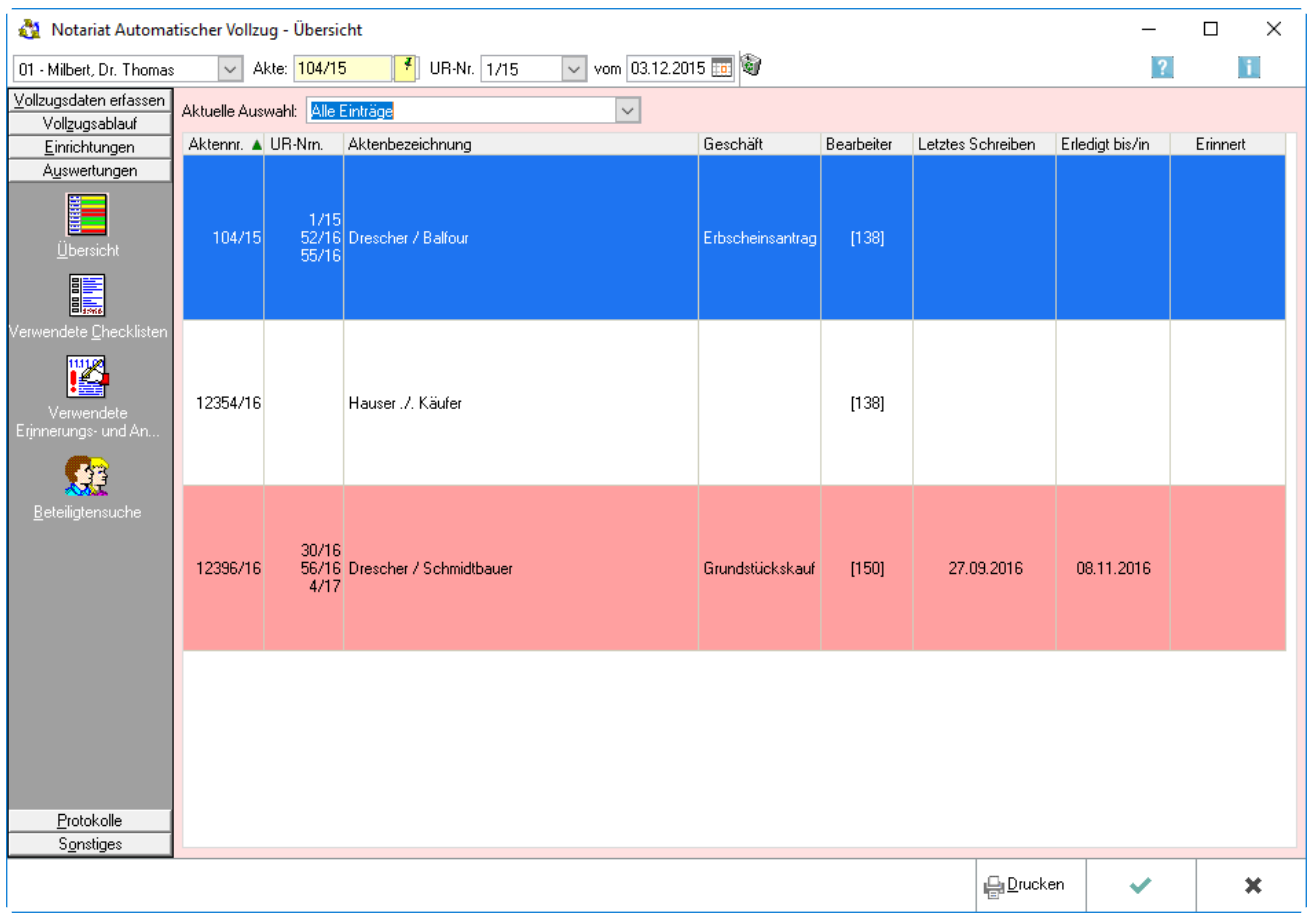

Hier wird eine Übersicht über die vorhandenen Einträge angezeigt.

## <span id="page-2-0"></span>Funktionen in der Toolbar

#### <span id="page-2-1"></span>Notarauswahl

Mit Klick auf  $\vee$ , um eine Liste der Notare zu öffnen. Mit Mausklick auf die entsprechende Zeile den Notar auswählen, zu dem die Auswertungen eingesehen werden sollen.

#### <span id="page-2-2"></span>Aktennummer

Eingabe der Aktennummer.

#### <span id="page-2-3"></span>UR-Nr.

Mit Klick auf  $\vee$  öffnet sich eine Liste der gespeicherten Urkundenrollen-Nummern. Mit Mausklick auf eine Zeile werden die entsprechende Urkundenrollen-Nummer ausgewählt.

#### <span id="page-2-4"></span>vom

Mit Klick auf  $\vee$  wird der Kalender geöffnet, in dem das Datum ausgewählt werden kann.

#### <span id="page-2-5"></span>Papierkorb

Klicken Sie hier, um die Vollzugsdaten zur Akte zu löschen.

## <span id="page-2-6"></span>Funktionen im Bearbeitungsbereich

## Aktuelle Auswahl

<span id="page-2-7"></span>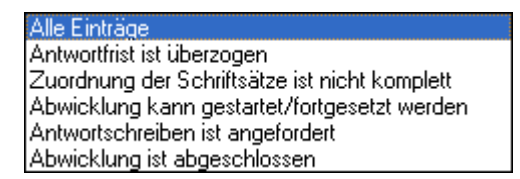

Hier werden die Einträge angezeigt, bei denen die Abwicklung gestattet/fortgesetzt werden soll.

#### <span id="page-2-8"></span>Tabelle

Einmalklick auf einen Spaltenkopf, um die Liste nach der Überschrift des Spaltenkopfes aufsteigend zu sortieren. Mit erneutem Klick auf denselben Spaltenkopf sortiert sich die Liste absteigend.

#### <span id="page-2-9"></span>**Aktennr.**

In dieser Spalte werden die Aktennummern der zum ausgewählten Notar gespeicherten Akten angezeigt.

### <span id="page-3-0"></span>**UR-Nr.**

In dieser Spalte werden die Urkundenrollen-Nummern angezeigt.

## <span id="page-3-1"></span>**Aktenbezeichnung**

In dieser Spalte werden die Aktenbezeichnungen der zum ausgewählten Notar gespeicherten Akten angezeigt.

## <span id="page-3-2"></span>**Geschäft**

In dieser Spalte wird die Art des Geschäfts angezeigt.

## <span id="page-3-3"></span>**Bearbeiter**

In dieser Spalte wird der Bearbeiter der Akte/des Vorgangs angezeigt.

#### <span id="page-3-4"></span>**Letztes Schreiben**

In dieser Spalte wird das Datum des letzten Schreibens angezeigt. Wenn die Maus über ein Feld geführt wird, wird der Empfänger und der Dateiname des Schreibens angezeigt.

#### <span id="page-3-5"></span>**Erledigt bis / in**

In dieser Spalte wird entweder das Datum der Erledigung oder die Anzahl der Tage bis zur Erledigung angezeigt.

#### <span id="page-3-6"></span>**Erinnert**

In dieser Spalte wird angezeigt, ob eine Erinnerung vorgenommen wurde.

## <span id="page-3-7"></span>Funktionen in der Abschlussleiste

#### <span id="page-3-8"></span>Drucken

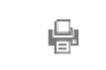

Druckt die angezeigte Liste.

#### <span id="page-3-9"></span>OK und Schließen

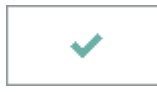

Die Eingabe wird gespeichert und das Fenster wird geschlossen.

# <span id="page-4-0"></span>Abbruch und Schließen

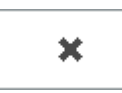

Der Vorgang wird abgebrochen und das Fenster wird geschlossen.